# **Integration of PowerChute Serial Shutdown with EcoStruxure IT**

### <span id="page-0-0"></span>**Introduction**

PowerChute™ Serial Shutdown Agents can integrate with EcoStruxure™ IT so that PowerChute Agents and their UPS devices can be managed in the same way as your other IT infrastructure. Once you have purchased a Service Contract, EcoStruxure IT can help monitor and manage all your IT infrastructure. This document gives step-by-step details on how to connect a PowerChute Agent (v9.5 or later) to EcoStruxure IT using the EcoStruxure IT Gateway.

#### **Contents**

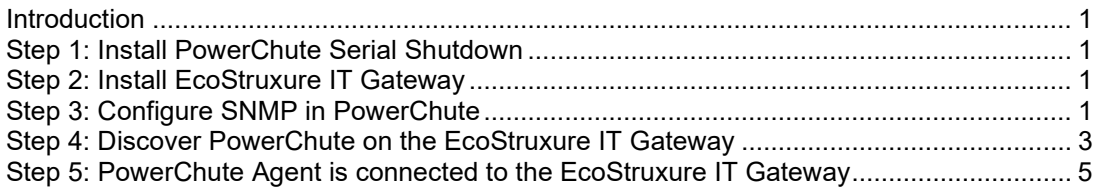

## <span id="page-0-1"></span>**Step 1: Install PowerChute Serial Shutdown**

Download PowerChute Serial Shutdown from the [APC website](http://www.apc.com/products/family/index.cfm?id=125) and follow the instructions detailed in the *Installation Guide* on how to install PowerChute.

# <span id="page-0-2"></span>**Step 2: Install EcoStruxure IT Gateway**

Download the EcoStruxure IT Gateway from the [EcoStruxure IT website.](https://ecostruxureit.com/download-and-set-up-struxureon-gateway/) Follow the installation instructions detailed in the *Initial installation and setup guide*.

**NOTE:** The EcoStruxure IT Gateway must be installed on a network configured so Simple Network Management Protocol (SNMP) traffic is permitted between the EcoStruxure IT Gateway and the PowerChute Agents. This may require configuring firewalls and routers to allow SNMP traffic.

### <span id="page-0-4"></span><span id="page-0-3"></span>**Step 3: Configure SNMP in PowerChute**

EcoStruxure IT uses SNMP to communicate with the PowerChute Agents. SNMP is a networking protocol that allows EcoStruxure IT to query PowerChute settings and configurations. SNMP is not enabled by default, and it must be configured in PowerChute to communicate with EcoStruxure IT.

1. Log in to PowerChute and navigate to the **SNMP Settings** screen.

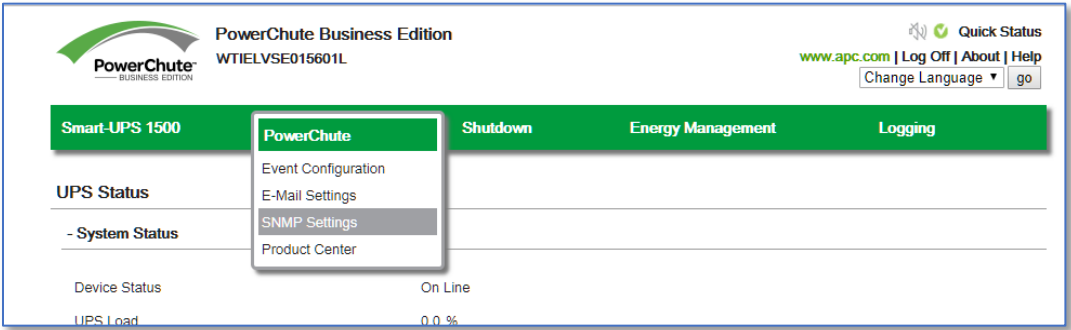

2. Select **Enable SNMPv3 access** to configure the SNMP3 settings, and select **Add** Profile. For more information on configuring SNMP, see the PowerChute *User Guide* available on the **APC** website.

**NOTE:** SNMPv1 access is also available, but SNMPv1 is less secure than SNMPv3. It is recommended you use SNMPv3 as SNMPv3 provides encryption and authentication.

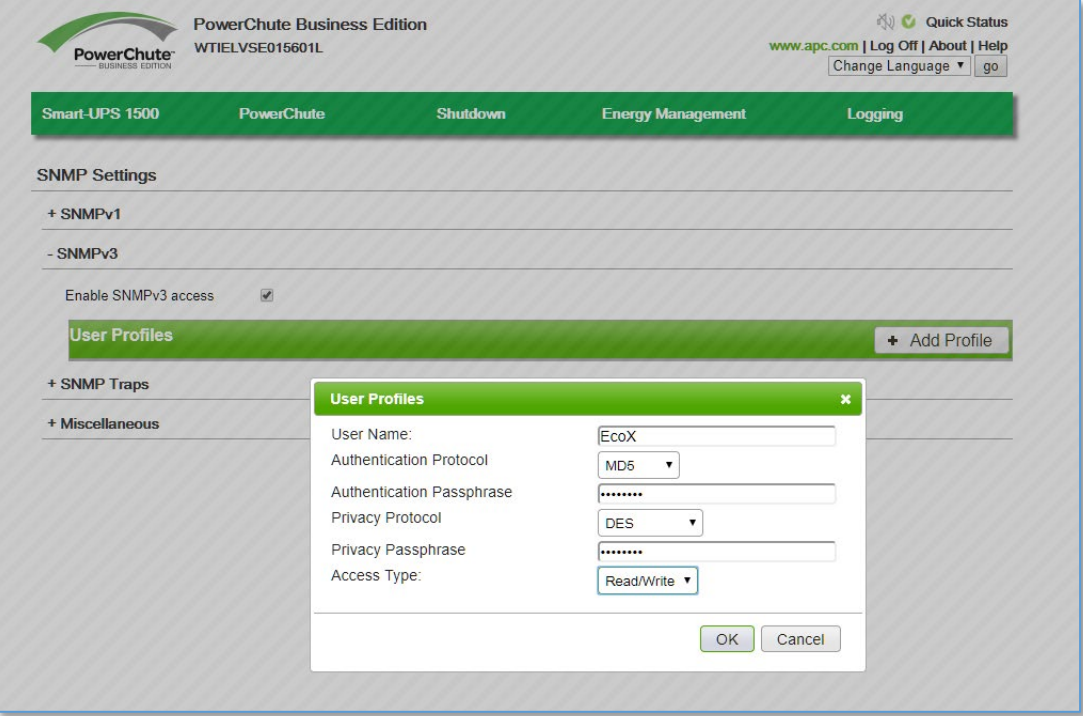

3. Click **Apply** to save the SNMPv3 configuration.

**NOTE:** The SNMP Port can be configured in the **Miscellaneous** section if the port used conflicts with other applications.

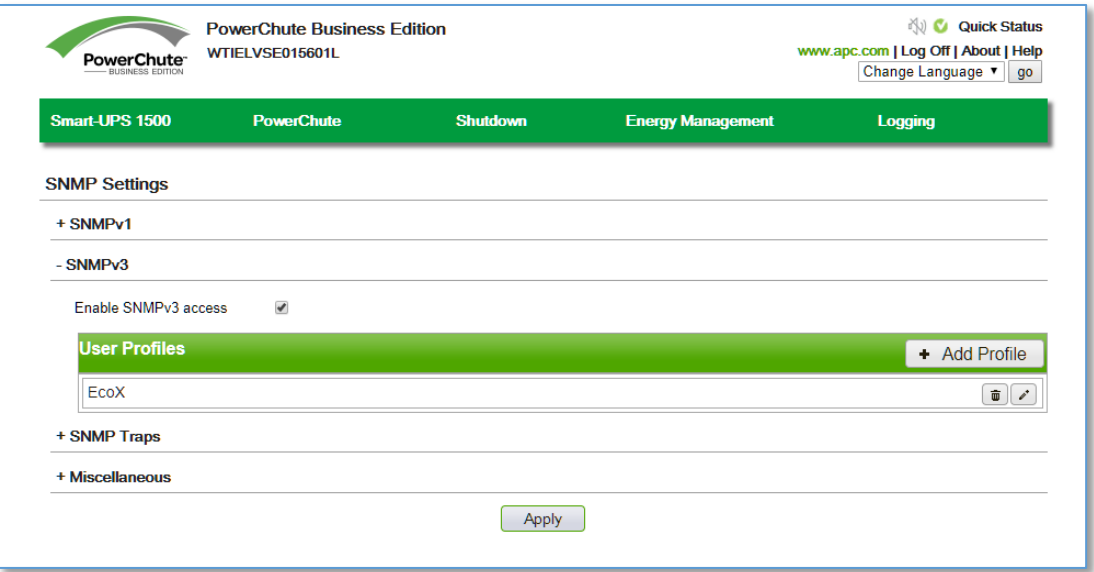

# <span id="page-2-0"></span>**Step 4: Discover PowerChute in the EcoStruxure IT Gateway**

1. Open the EcoStruxure IT Gateway and select **Devices > Discover**.

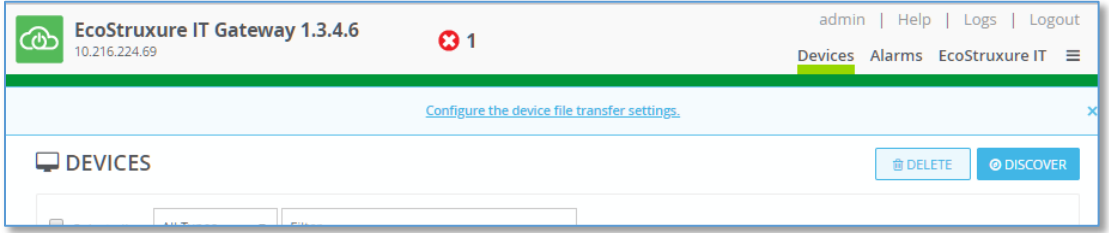

2. Create a new **Device Discovery** for PowerChute. Add the SNMP profile configured in PowerChute in <u>Step 3</u>. Multiple PowerChute Agents can be discovered at once if the same SNMP User Profile is configured on all Agents. Alternatively, multiple Device Discoveries can be created, with different IP addresses or SNMP profiles. Click **RUN** to start the discovery.

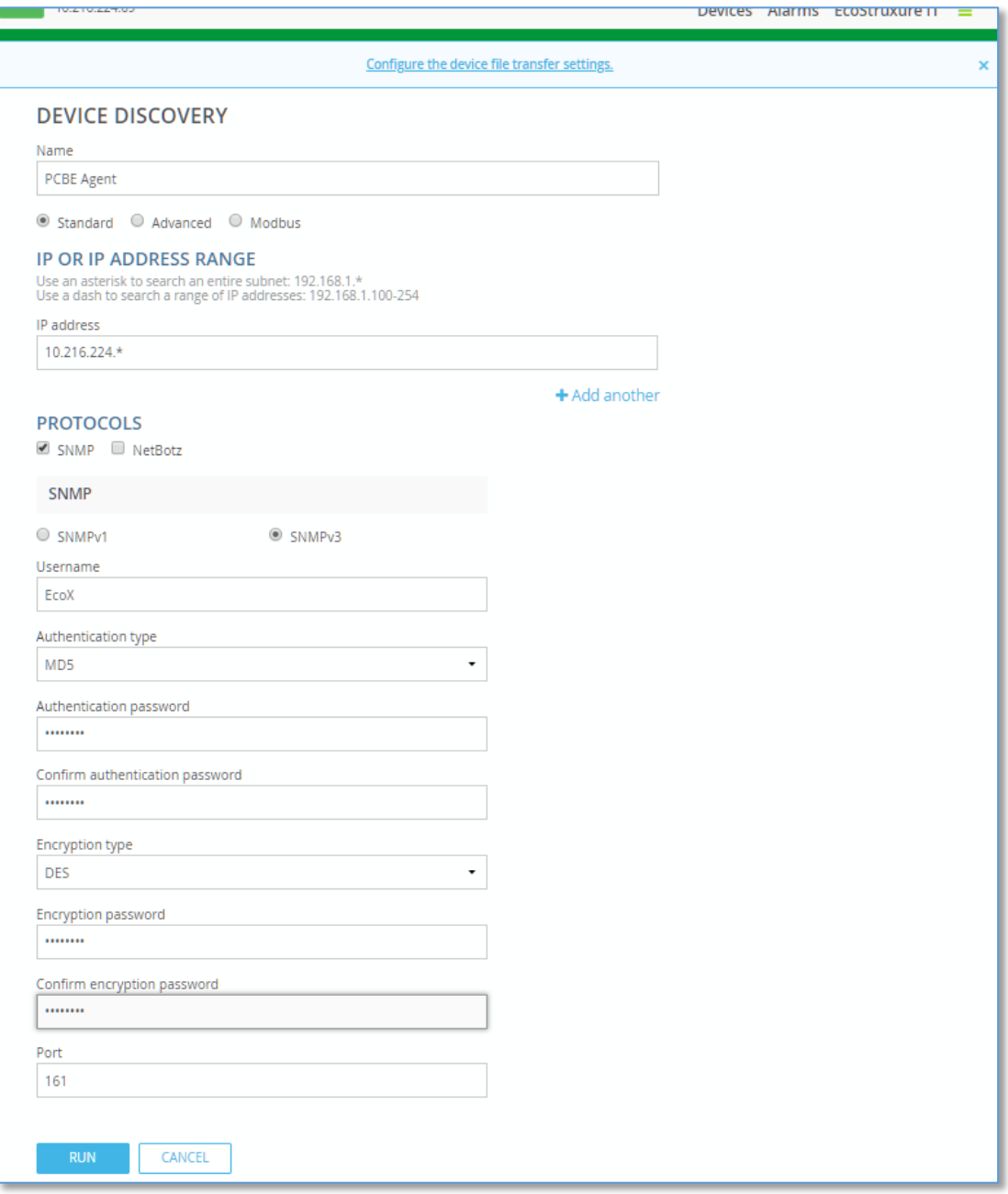

3. The Discovery will run and find the configured PowerChute Agent.

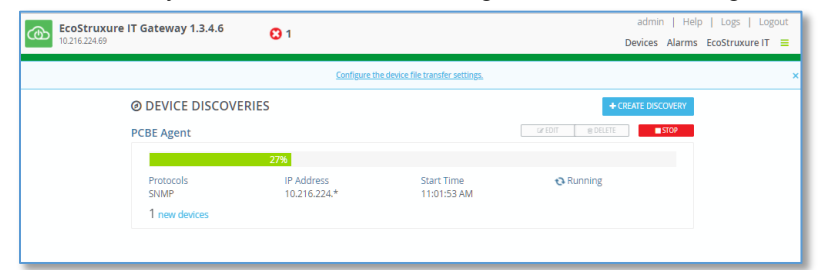

**NOTE:** The PowerChute Event Log will log two failed SNMP connections and one successful connection. The failed SNMP connection logs can be ignored as these are a result of the EcoStruxure IT Gateway detecting the presence of the PowerChute Agent.

#### <span id="page-4-0"></span>**Step 5: PowerChute Agent is connected to the EcoStruxure IT Gateway**

The PowerChute Agent will display in the EcoStruxure IT Gateway under **Devices**. **NOTE:** For PowerChute v9.5 and below, the **Label** field may be blank.

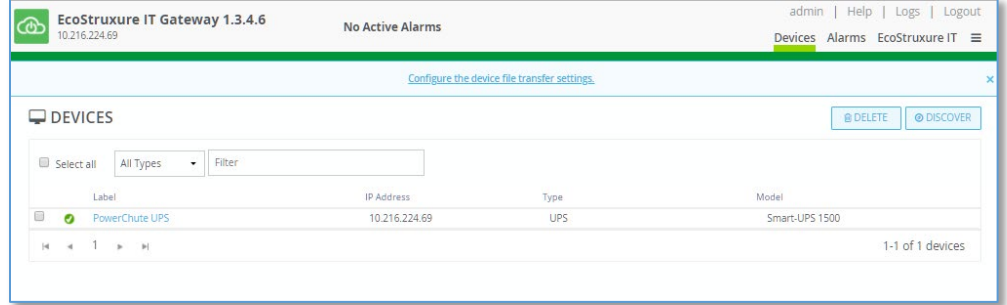

Opening the device will display the information EcoStruxure IT is logging from the PowerChute Agent via SNMP.

**NOTE:** The information displayed will depend on your UPS model.

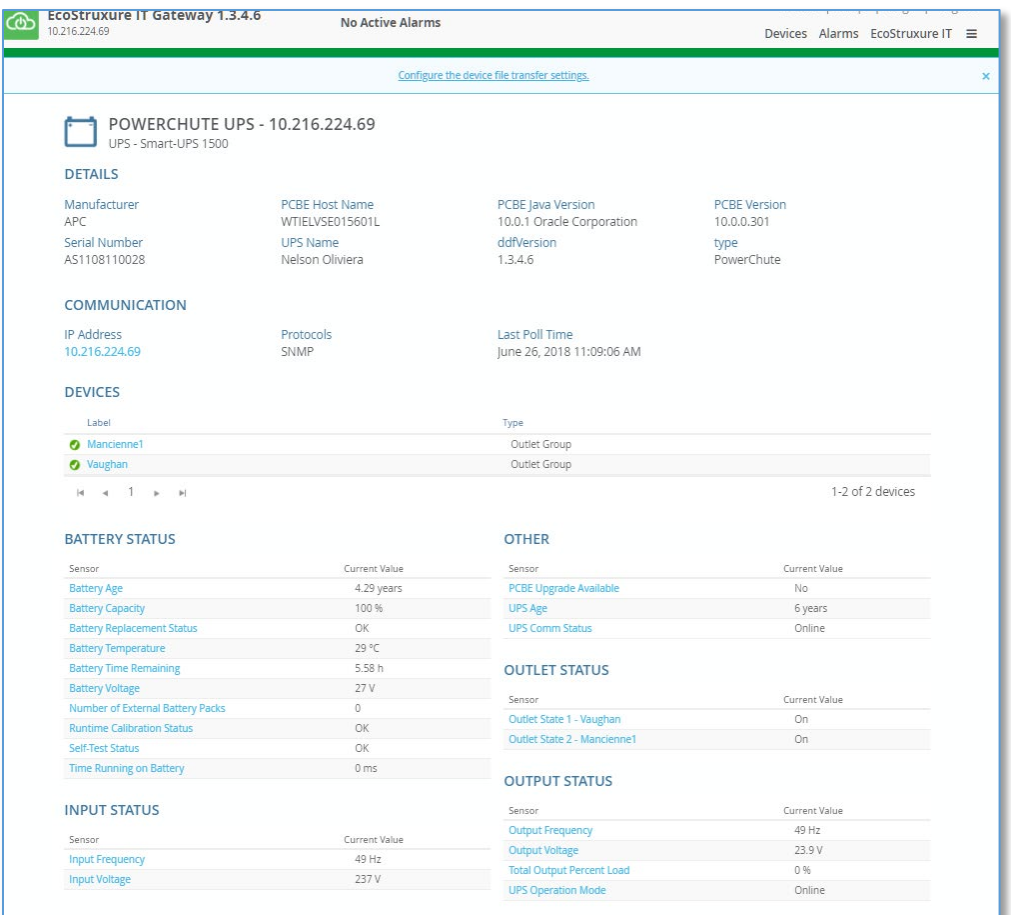

Now that the PowerChute Agent is connected to the EcoStruxure IT Gateway, the PowerChute Agent can be managed along with other IT devices being managed by EcoStruxure IT.

As standards, specifications, and designs change from time to time, please ask for confirmation of the information given in this publication.

© 2023 APC by Schneider Electric. All Rights Reserved. APC, and the APC logo are owned by Schneider Electric Industries S.A.S., or their affiliated companies. All other trademarks are property of their respective owners.

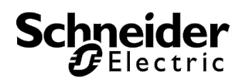